## 筑西市

# 在宅医療・介護情報共有システム 電子証明書 インストールマニュアル -Windows 版-

Ver.1

筑西市地域医療推進課

令和5年 11 月

目 次

「はじめに」をお読みいただいた後、電子証明書イン ストール手順ページをご覧ください。

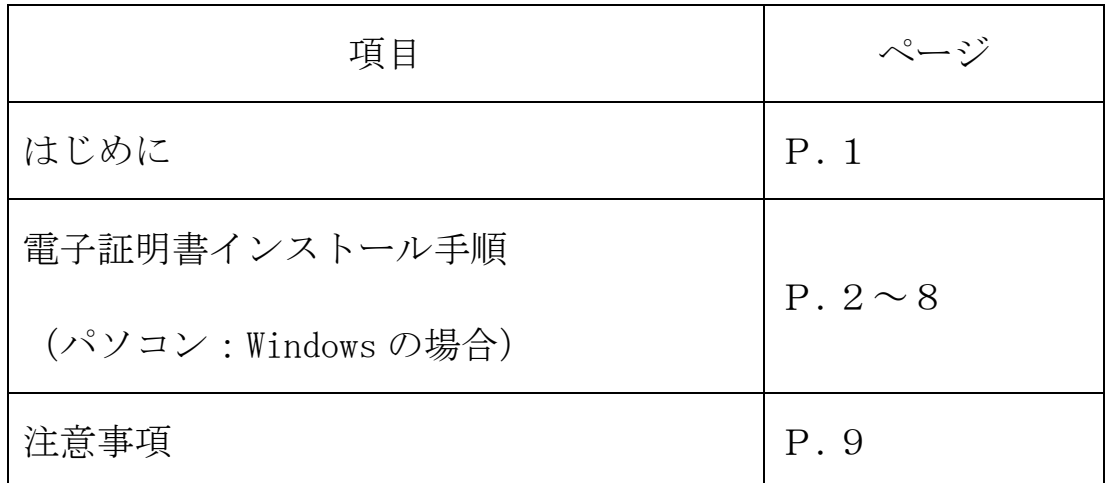

### はじめに

1.電子証明書とは

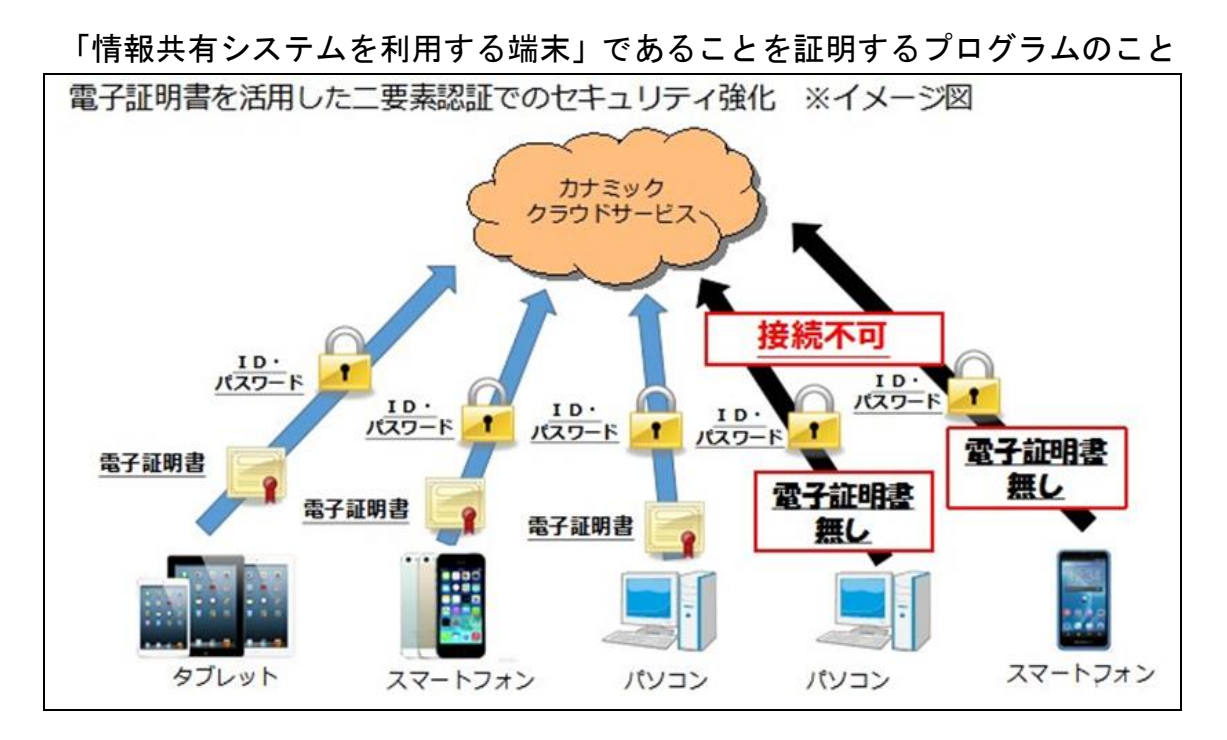

2. 雷子証明書インストールの目的

個人情報保護対策のためのセキュリティ強化

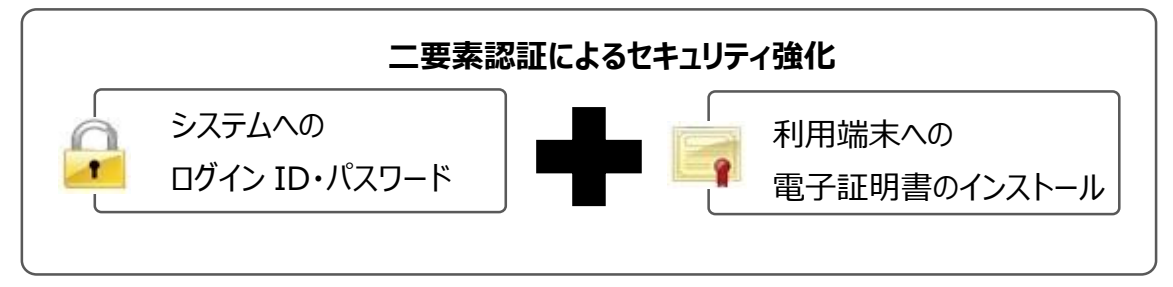

使用する全ての端末への電子証明書インスト ールをお願いします。

#### 雷子証明書インストール手順(パソコン·Windows の場合)

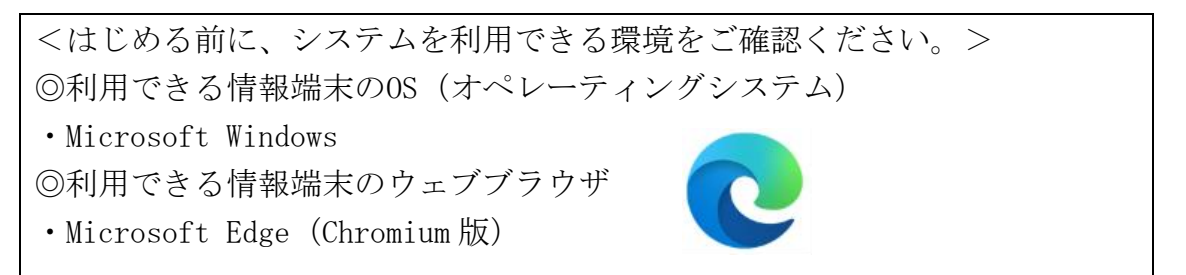

上記環境においても、端末固有の不具合などが、上記OSおよびウェブブラウ ザを発行しているメーカー側の問題で発生する場合もあります。

OS やバージョンによって表示される画面や操作方法が若干異なる可能性があ ります。

#### 【電子証明書インストーラーの送付について】

- ○様式4「情報共有システム利用登録・削除申請書」に記入された Email アドレス宛に電子証明書のインストーラーを送付いたします。
- ○上記メールを受信した端末以外に、事業所又は個人所有のパソコン、タブ レット、スマートフォン等の端末を使用する場合、その使用する端末宛て にメールを転送したうえで、電子証明書のインストールをお願いいたしま す。
- ○電子証明書をインストールする際は、パスワードが必要になります。 ※パスワードは、別添、「電子証明書取得用パスワードについて」をご覧 ください。

【手順】

- 1.メールに添付した電子証明書インストールファイル 「KNTEST231104.p12」をクリック
- 2.証明書のインポートウィザードを開始します

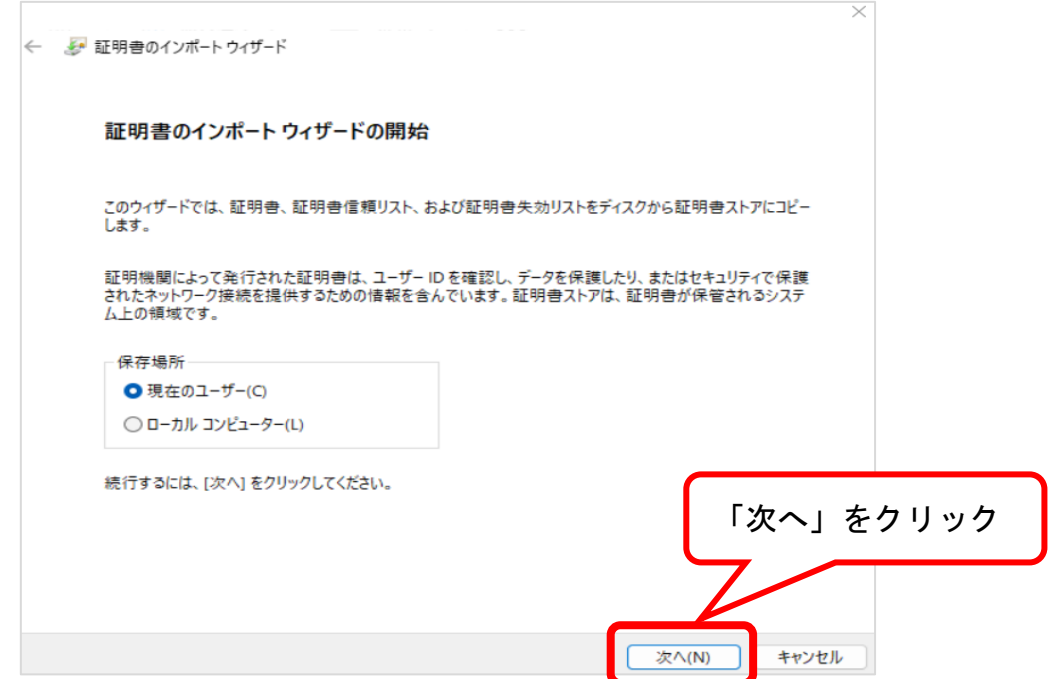

4.インポートするファイルを確認します

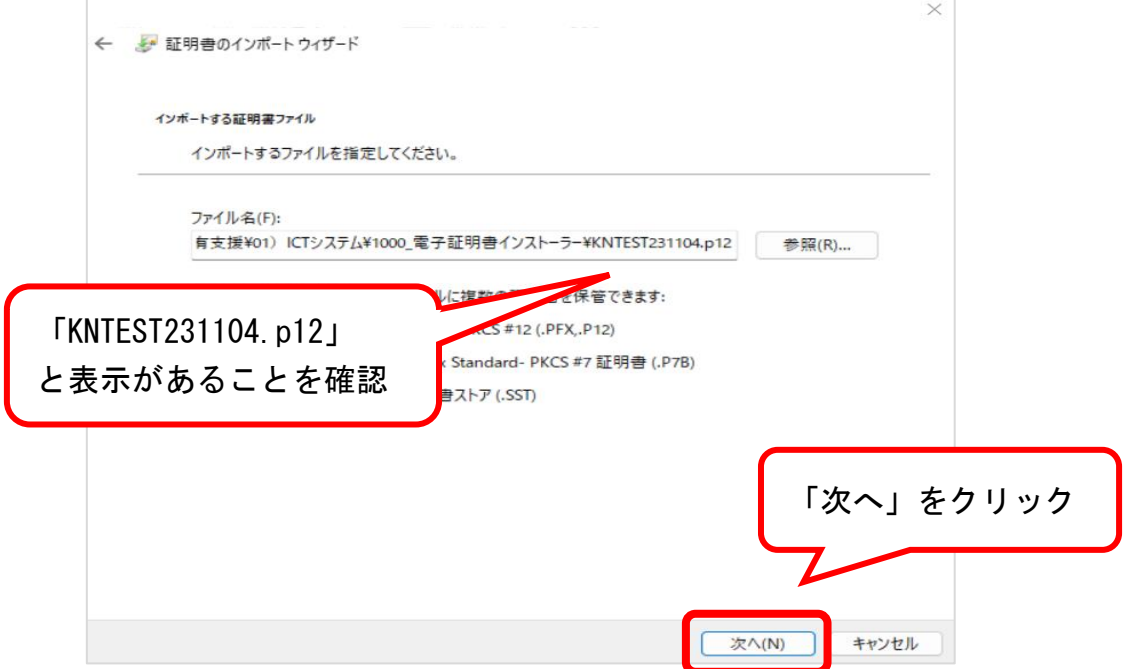

5.パスワードの入力とオプションの確認をします

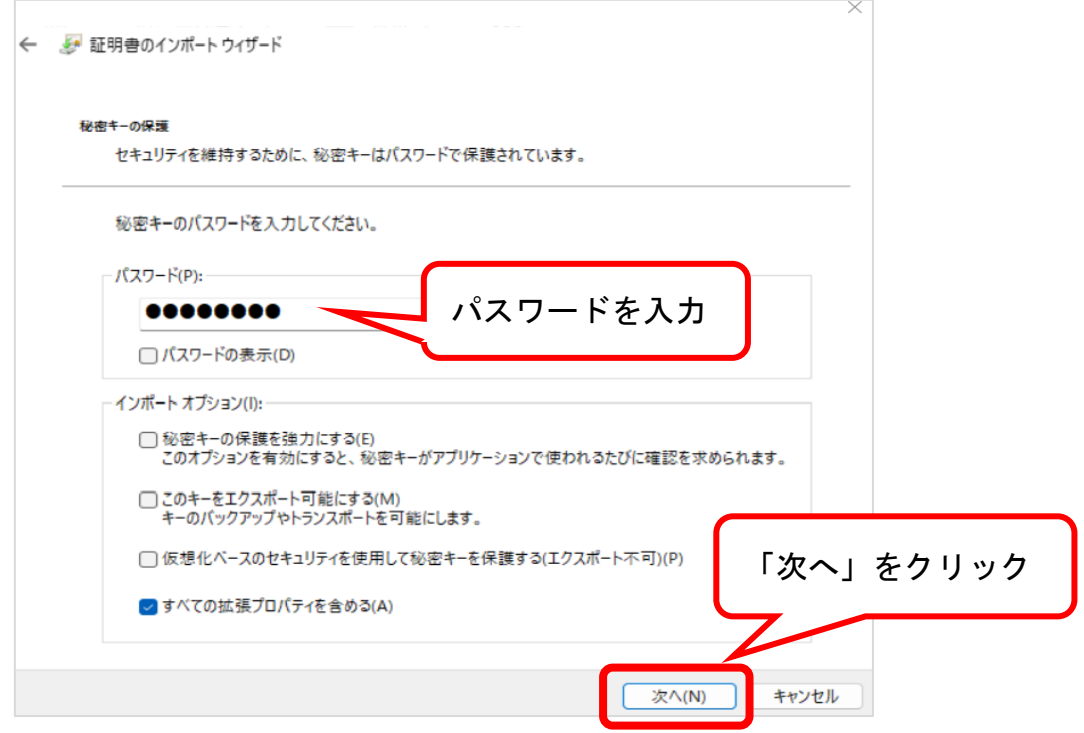

6.証明書ストアの保管場所について選択します

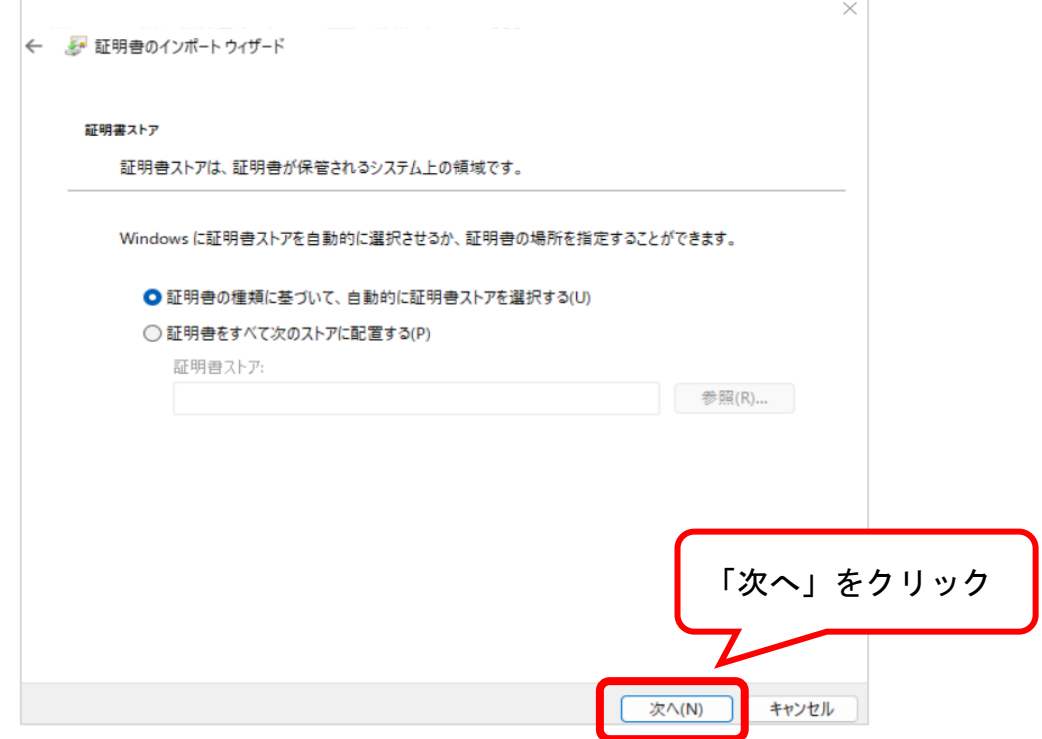

7.インストールを完了させます

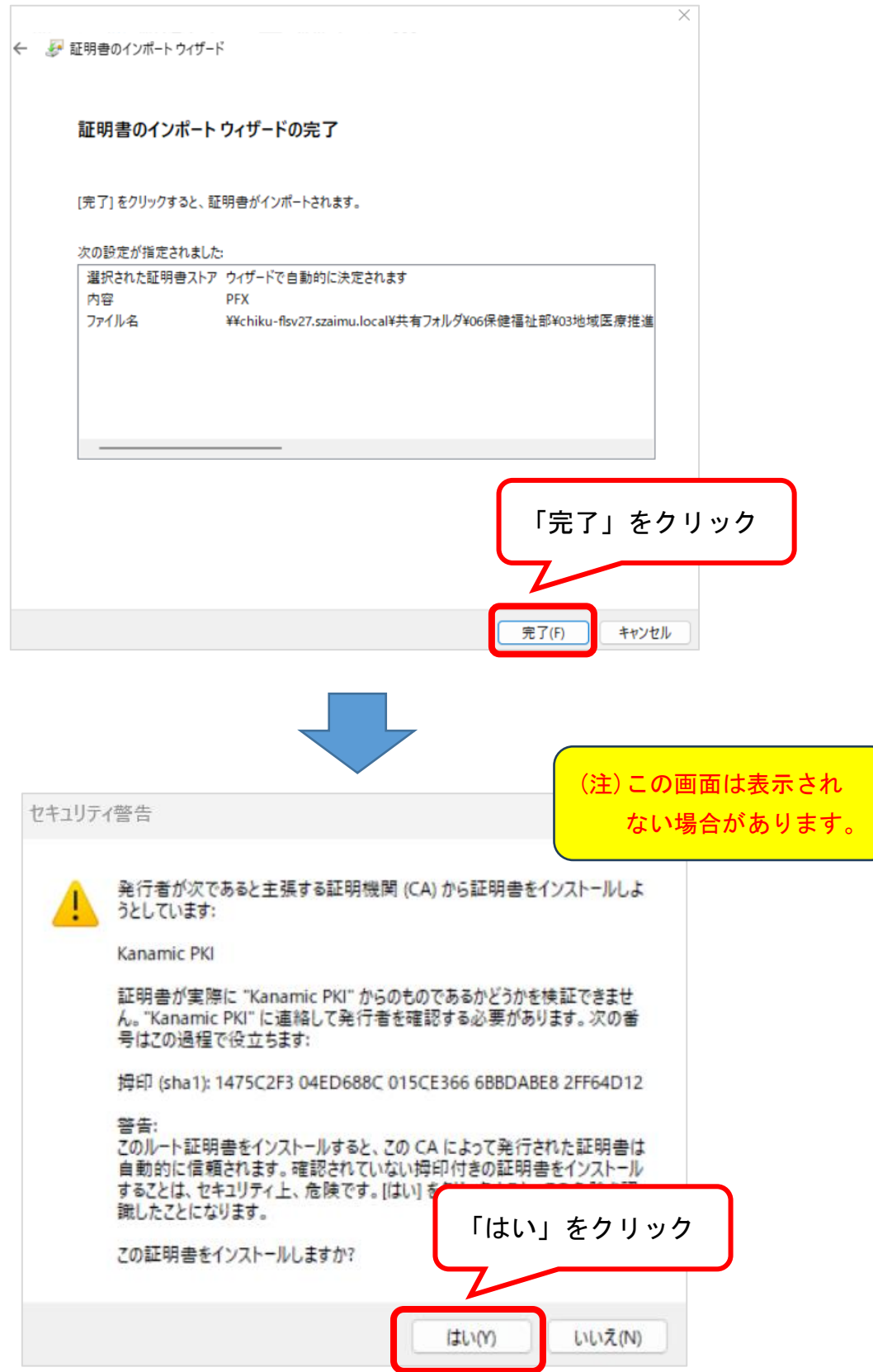

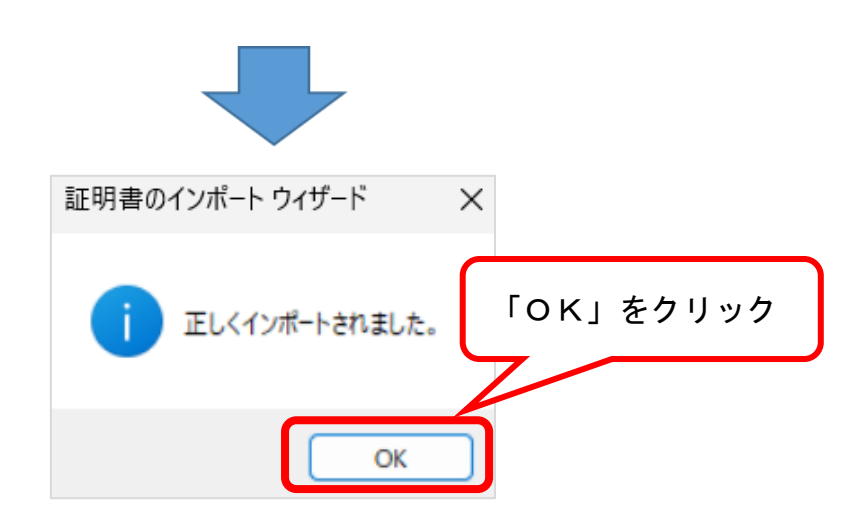

- 8.インターネット検索画面を開き,検索バーに「カナミック」と入力し、 検索してください
- 9. 検索結果で表示される「介護ソフト・介護システム カナミックネット ワーク」をクリックしてください

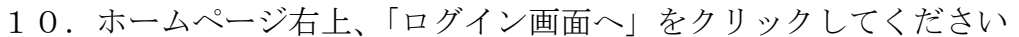

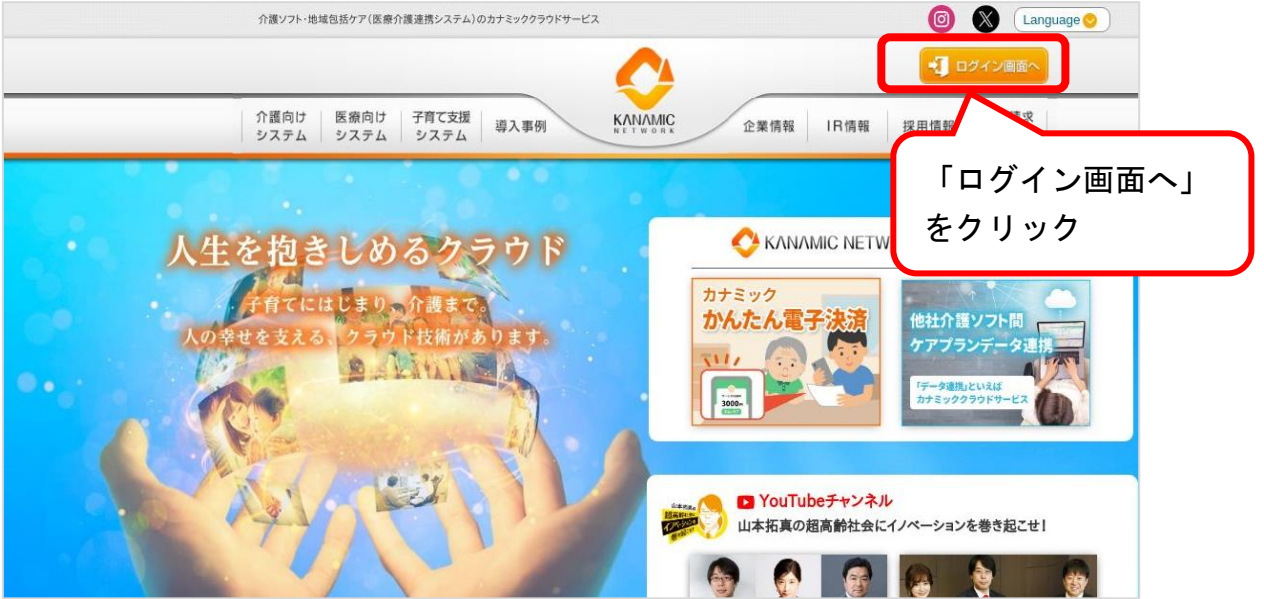

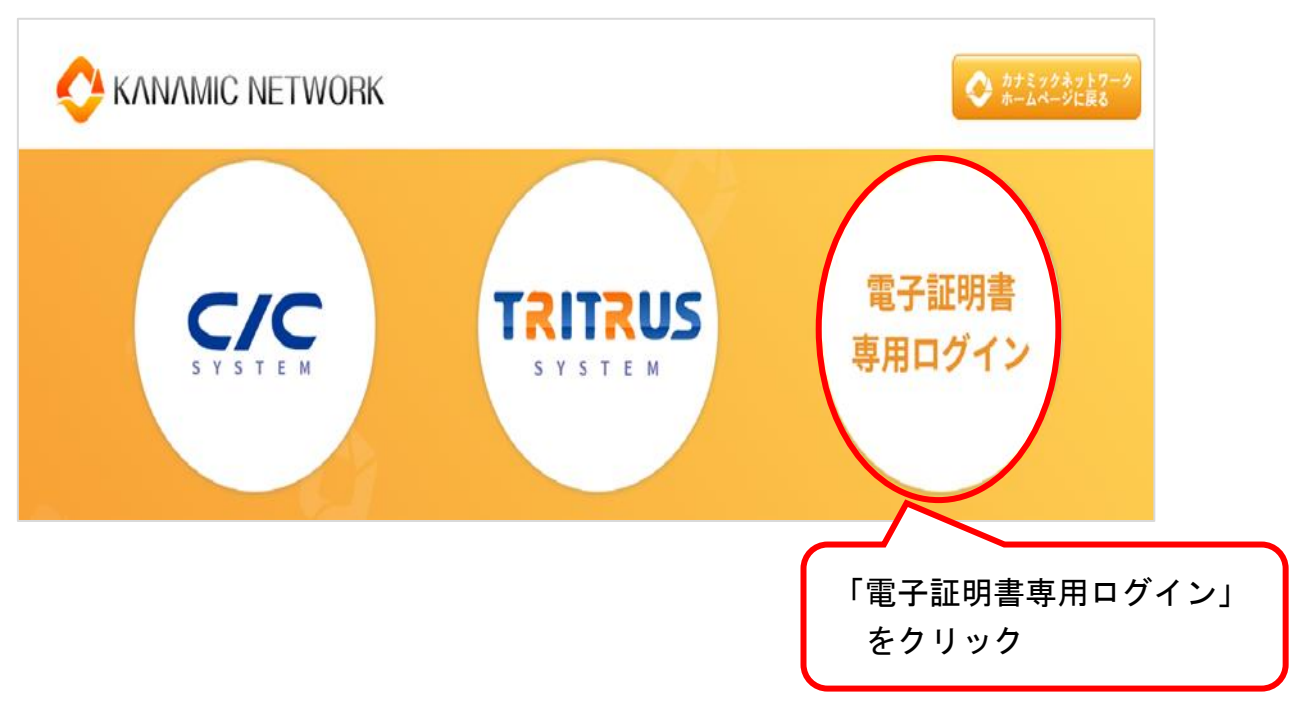

11.「電子証明書専用ログイン」をクリックします

12.「証明書の選択」画面で、「KNTEST231104」を選択し、「OK」をクリ ックします

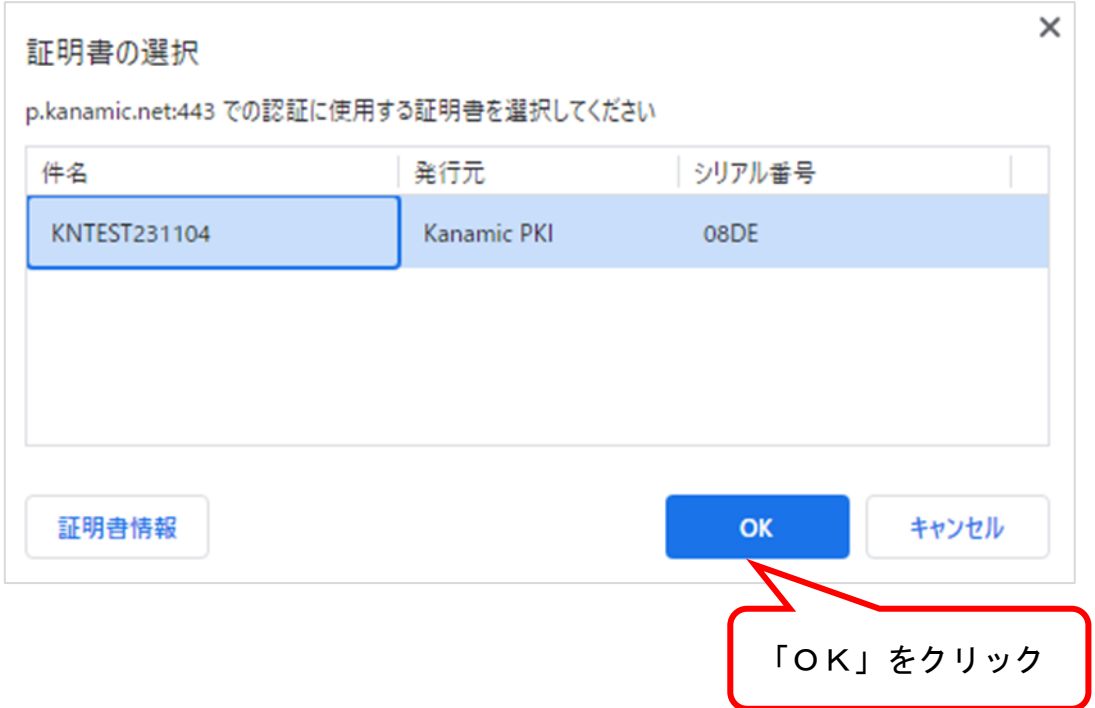

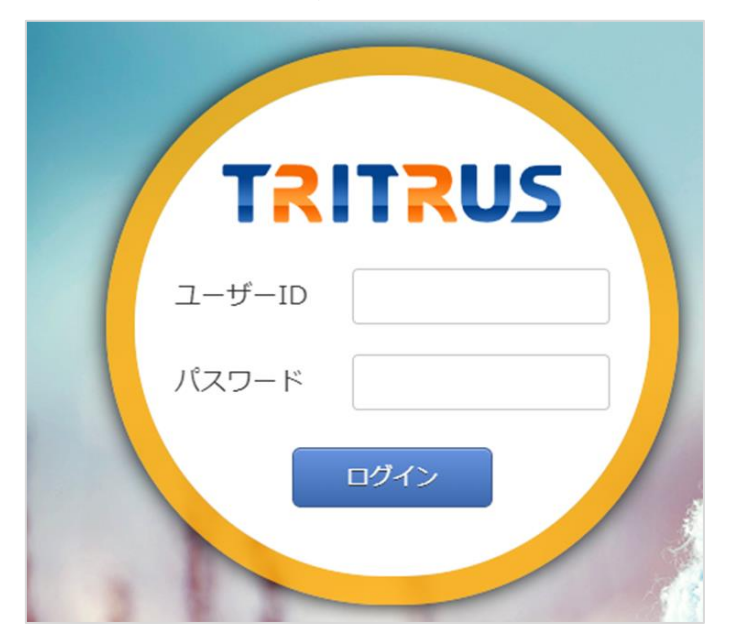

13. ログイン画面が表示されれば、インストールは成功です

※個別に発行するTRITRUSのID・パスワードでログインしてください

#### 【 注 意 事 項 】

電子証明書インストールに関する不具合については、OS や端末固有の現象 であり、情報共有システムメーカー(㈱カナミックネットワーク)側での対応 は致しかねますので、何卒ご理解の程よろしくお願い致します。

#### <電子証明書導入後、可能性のある不具合>

・下記不具合事象は、既に電子証明書のインストール導入を行った他市町村よ りご報告いただいたものです。

※全ての端末と OS について検証致しかねますので、併せてご理解の程よろし くお願い申し上げます。

○カナミック推奨外の端末固有ブラウザ(インターネットを利用するための ソフト)をご利用の場合、電子証明書がインストールできない場合がございま す。

・推奨 OS、ブラウザにて、ご利用いただけますようお願いいたします。

【対応方法】

大変お手数ではございますが、法人やシステム管理者に、カナミックが推奨 している端末の環境を整えてもらえるようご相談ください。